# **Panasonic**

# 操作説明書

クラウド連携用アプリケーション Streaming Player

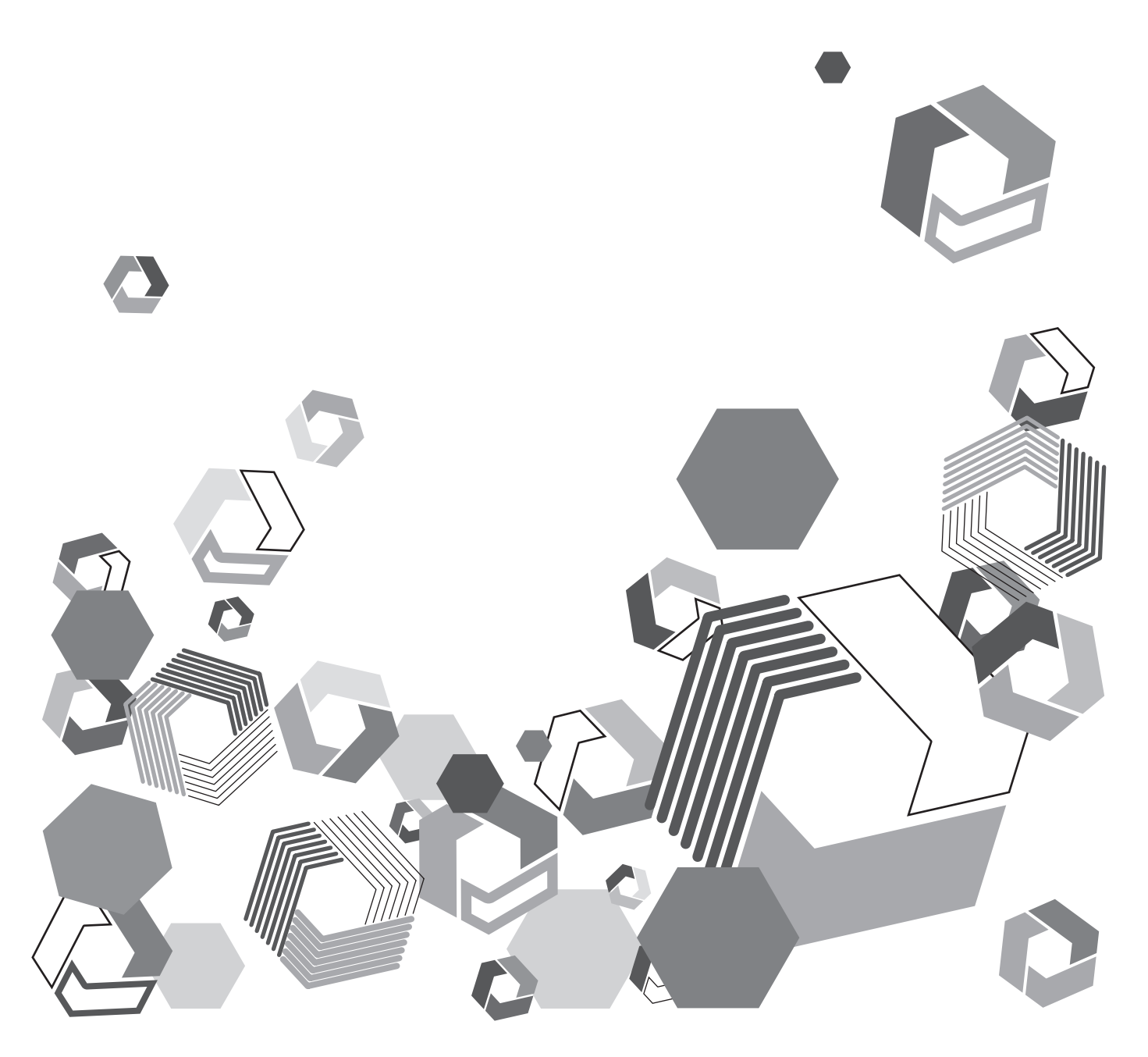

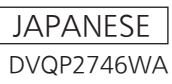

# <span id="page-1-0"></span>ヘルプ

Streaming Player は、Windows 上で動作するアプリケーションソフトウェアです。

バージョンはメイン画面から確認することができます。(**[バージョン](#page-6-0)**)

Windows パソコンでアプリケーションを動作させると、クラウドサーバーから配信されているストリー ムを再生できます。

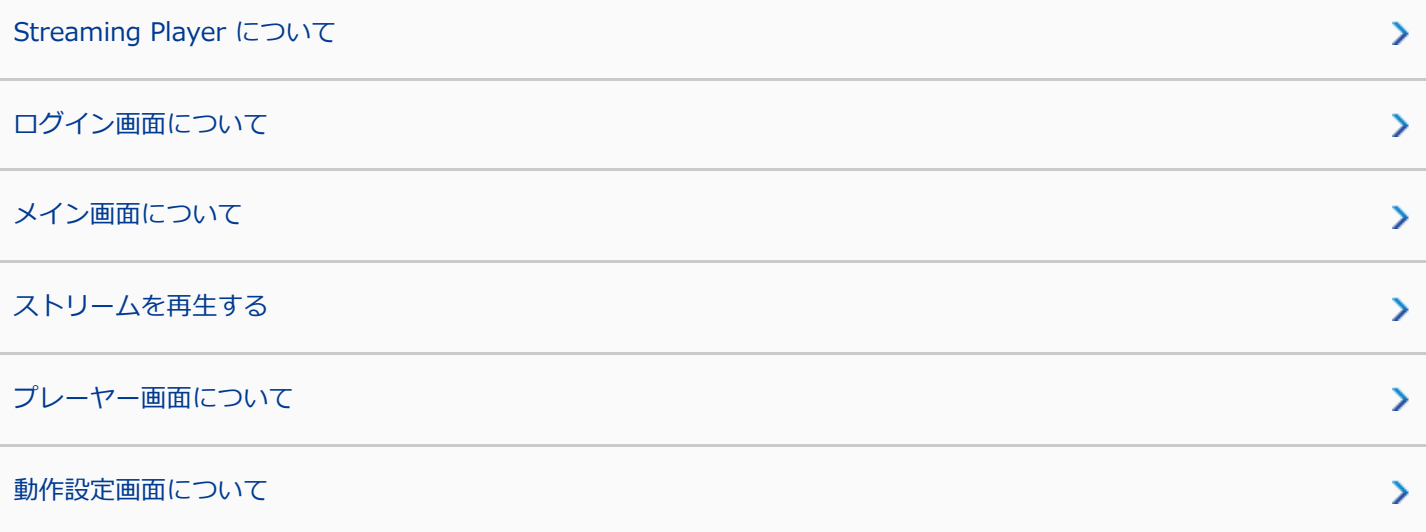

◎ 商標について

- Microsoft および Windows は、米国 Microsoft Corporation の米国およびその他の国における登録商標または商 標です。
- その他、記載されている各種名称、会社名、商品名などは各社の商標または登録商標です。
- ・4G やLTE などの携帯電話回線を利用して、動画ストリームを再生する場合、契約内容によっては高額なパケッ ト通信料が発生することがあります。
- 通信環境が悪いと、動画が正常にストリーミングできない場合があります。
- 説明に使用している画面は、一部、スクロールが必要な画面があります。
- 画面のデザインは、機能向上のため、予告なく変更する場合があります。

DVQP2746WA W0222MS3033 -YI

# <span id="page-2-0"></span>**Streaming Player について**

Streaming Player は、KAIROS クラウドプラットフォームのライブストリーミング映像をどこからでも 確認できる映像ビューアーです。

Windows パソコンでアプリケーションを動作させると、クラウドサーバーから配信されているストリー ムの一覧を取得します。

一覧からストリームを選択して再生したり、ストリームを MOV\*形式で記録することができます。 \* MOV は Apple 社が開発した動画や音声などのデータを格納するためのファイル形式です。

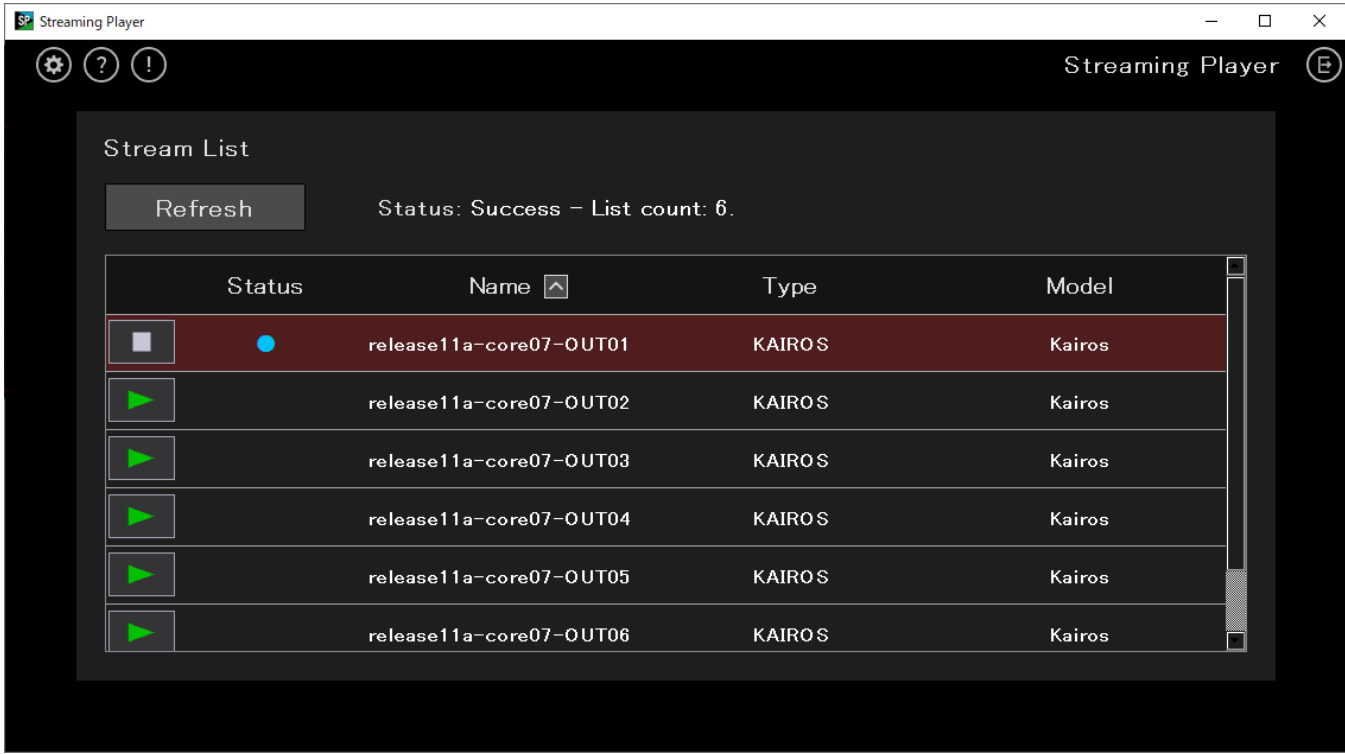

# **ストリームリストの取得([メイン画面](#page-6-1))**

■ストリームの再生([プレーヤー画面](#page-12-0))

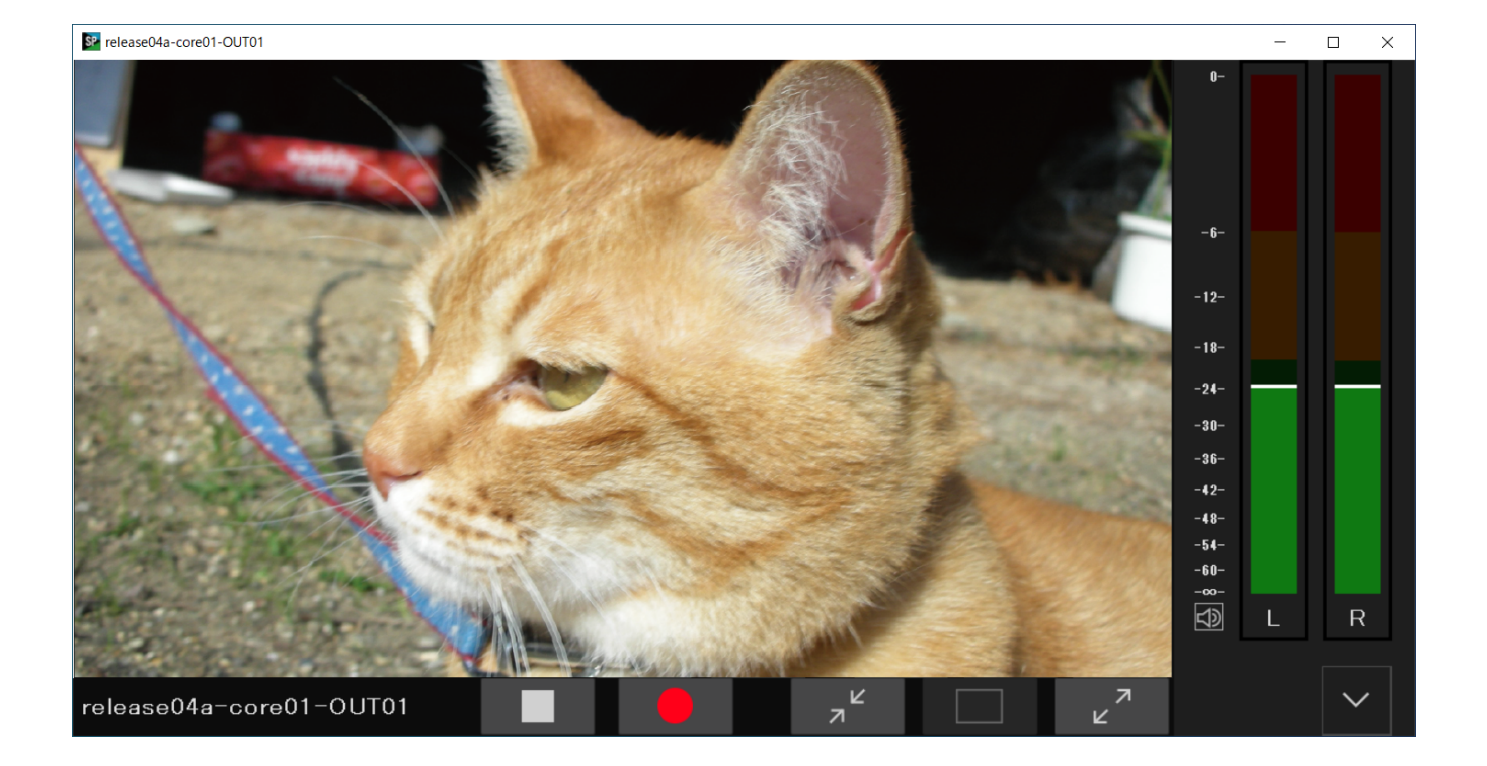

# <span id="page-4-1"></span><span id="page-4-0"></span>**ログイン画面について**

Streaming Player を利用するには、事前にKAIROS クラウドプラットフォームへのログインが必要で す。

Streaming Player を起動するとログイン画面が表示されますので、次の手順でログイン操作を行ってく ださい。

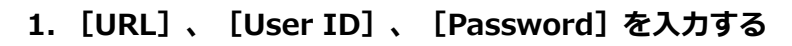

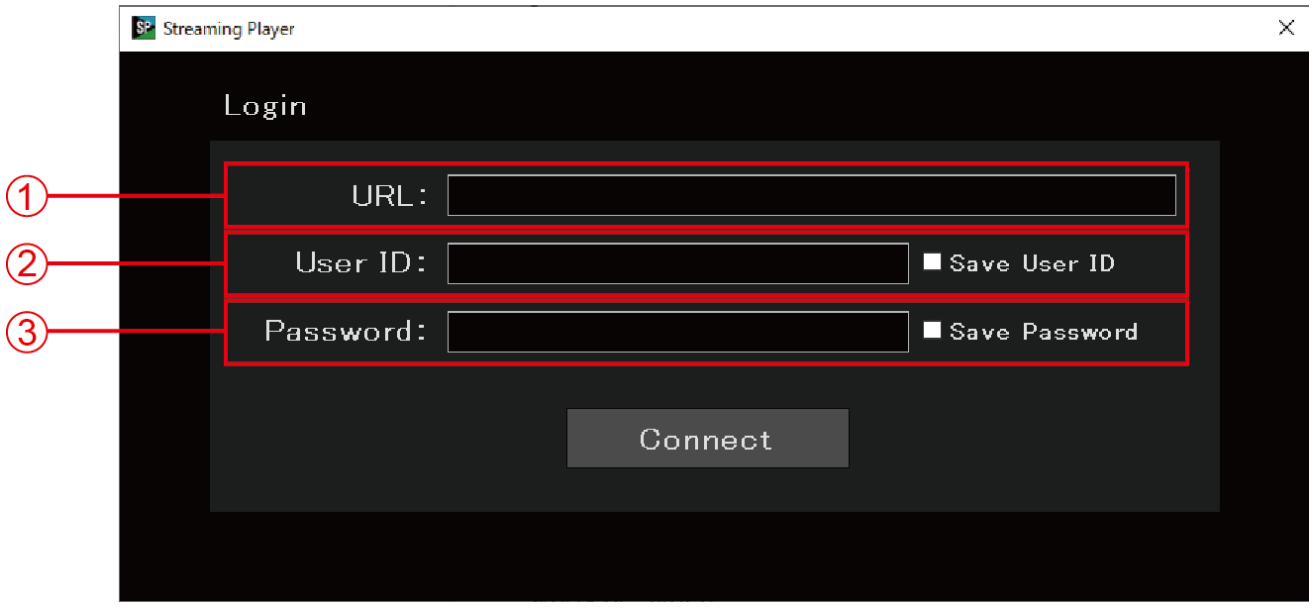

- ①[URL]:KAIROSクラウドプラットフォームのURLを設定します。
	- 入力したURLは自動的に保存され、次回起動時に入力済み状態になります。
- ②[User ID]:上記URL へのログインIDを設定します。(半角英小文字数字、最大24文字) 不明な場合はシステム管理者へお問い合わせください。
	- [Save User ID]にチェックを入れると、暗号化した状態で保存され、次回起動時に入力済み状態に なります。

③[Password]:ログインユーザーのパスワードを設定します。(半角英大文字小文字数字、最大24文 字)

- [Save Password]にチェックを入れると、暗号化した状態で保存され、次回起動時に入力済み状態 になります。
- **2. [Connect]をクリックする**

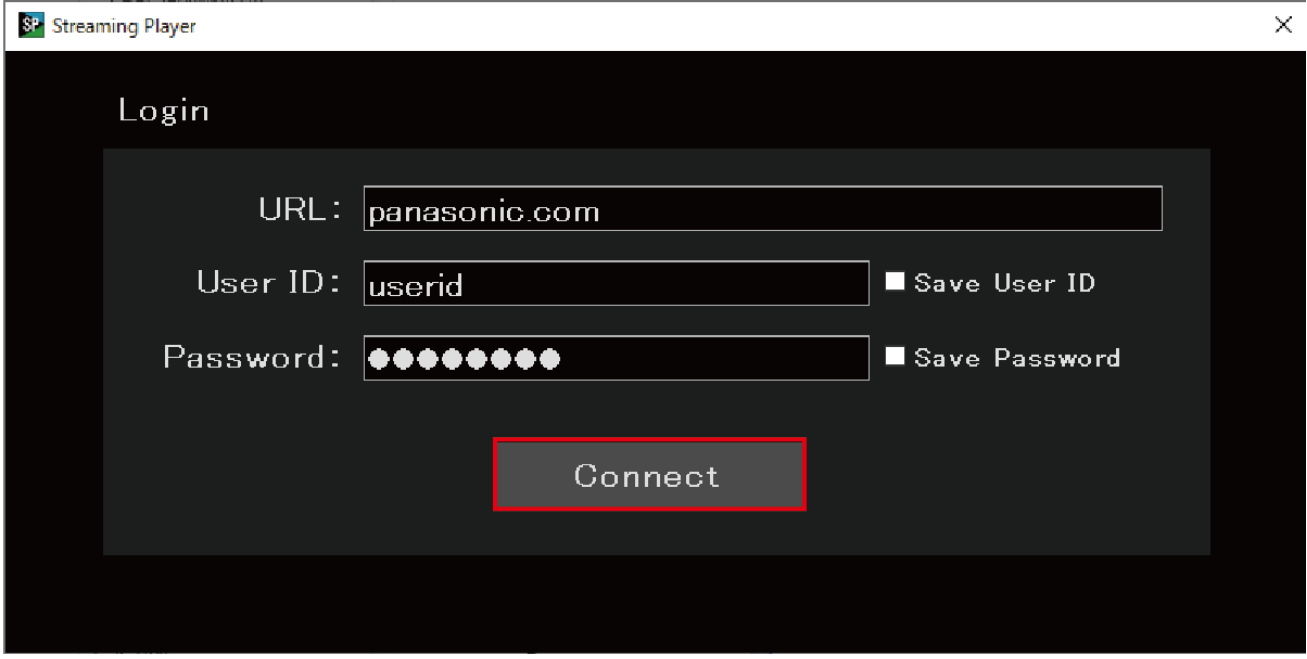

Stream List の取得が完了すると、メイン画面が表示されます。(**[メイン画面](#page-6-2)**)

# <span id="page-6-2"></span><span id="page-6-1"></span><span id="page-6-0"></span>**メイン画面について**

KAIROS クラウドプラットフォームへのログインが完了するとメイン画面が表示されます。

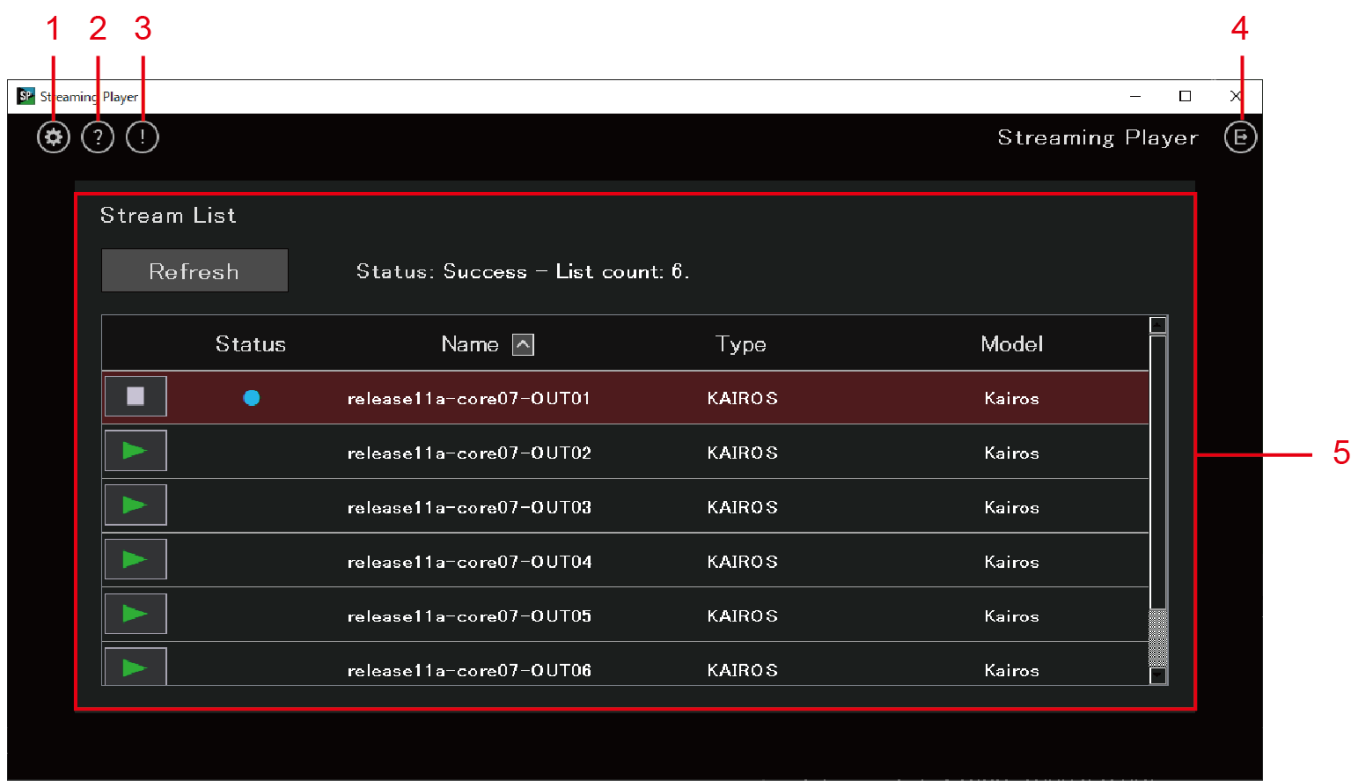

- 1. 設定ボタン(<sup>®</sup>)
	- 動作設定画面を表示します。(**[動作設定画面](#page-15-1)**)
- **2. ヘルプボタン( )**
	- ブラウザーが起動し、操作説明書を表示します。

# **3. バージョンボタン( )**

Streaming Player のバージョン情報を表示します。 バージョン情報表示画面で [OK] をクリックすると、メイン画面に戻ります。

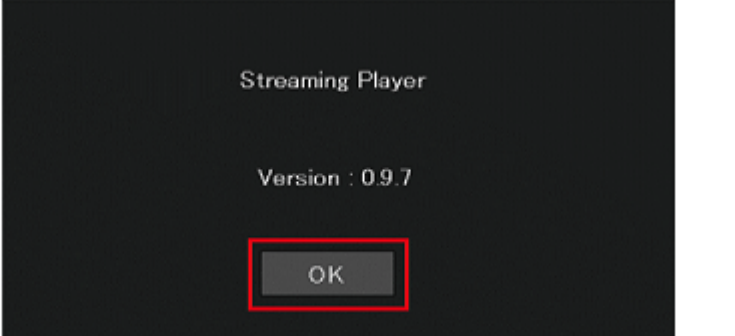

- **4. ログアウトボタン( )**
	- [すべてのストリーミング再生を停止したあと、メイン画面を閉じてログイン画面を表示します。\(](#page-4-1)**ログイン 画面**)
- **5. Stream List**
	- 再生可能なストリームのリストを表示します。
- Refresh ボタン Stream List を更新します。
- Status Stream List の取得状況を表示します。
- Stream List 表示部

**| ► || ■ : ストリームの再生を開始/停止します。 ([ストリームを再生する](#page-8-1))** Status : ストリームの再生状態を表示します。 (白色):再生停止中 ● (青色): 再生中 (MOV記録なし) (赤色):再生中(MOV記録中) Name :ニックネームを表示します。 Type : タイプを表示します。 Model :型番を表示します。

● Name、Type、Model は、KAIROS クラウドプラットフォームの [STREAM HUB] で設定された内容に基 づき表示されます。

詳しくは、KAIROSクラウドプラットフォームの操作説明書を参照してください。 https://connect.panasonic.com/jp-ja/products-services\_kairos-cloud\_support\_download

# **● お知らせ**

- 表示されるストリームの数は最大50件です。(同時に再生可能なストリームの数は、お客様のご契約プ ランによって制限があります)
- Stream List の各タイトル部 (Status、Name、Type、Model) をクリックすると、ストリームの並び 替えができます。 クリックするたびに、昇順/降順が切り替わります。(初期状態は Name の昇順表示)

# <span id="page-8-1"></span><span id="page-8-0"></span>**ストリームを再生する**

Stream List からストリームを再生する方法は2種類あります。

- 即時再生
- 再生待機状態を経て再生

### **注意点**

- ストリーミング再生中にKAIROSクラウド、またはカメラ側でストリーム設定の変更(解像度、フレー ムレート、オーディオ設定などの変更)が行われた場合は、ストリーミング再生を一度停止したあとに 再生をやり直してください。
- 再生操作を行っても再生されない場合、お使いのパソコンで動作しているセキュリティソフトの制限に より、クラウドサーバーとの通信に失敗している可能性があります。 セキュリティソフトの設定条件をご確認のうえ、再生操作を試してください。

### **即時再生**

# 1. Stream Listから再生したいストリームの ▶️ をクリックする

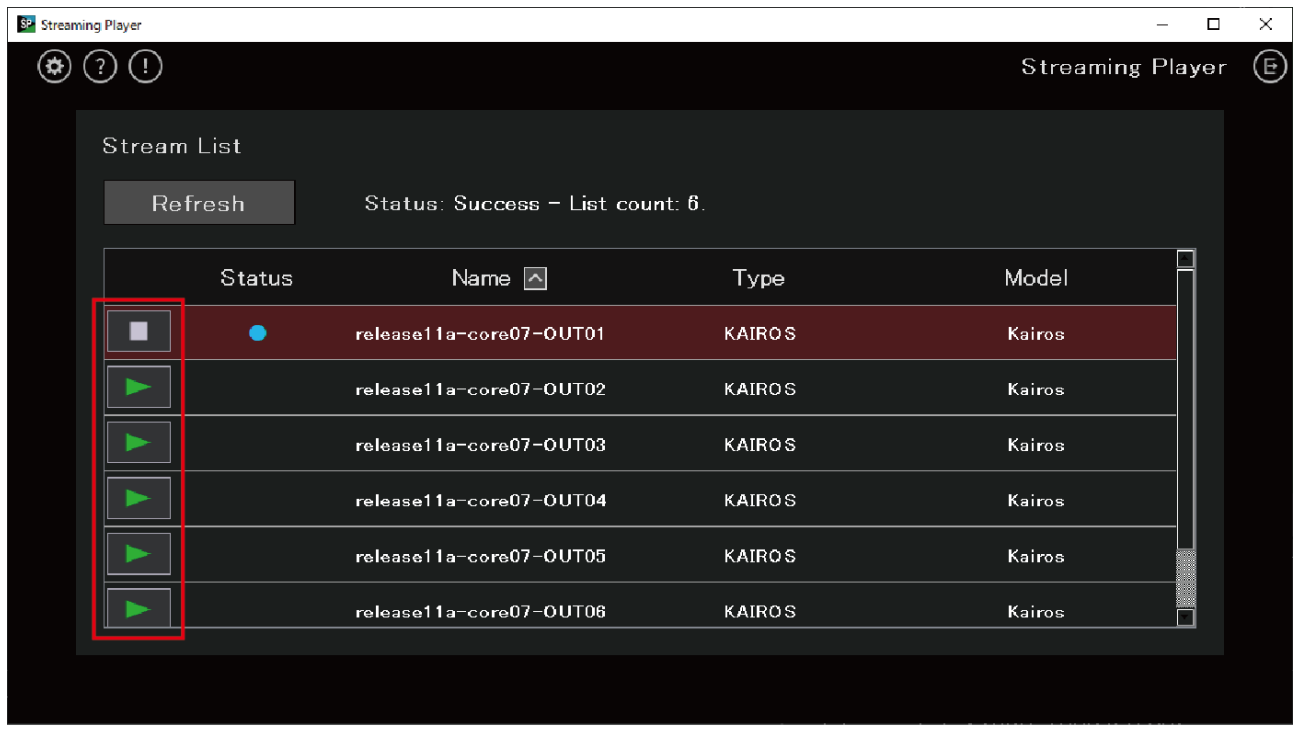

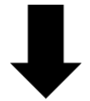

選択したストリームの再生が始まります。

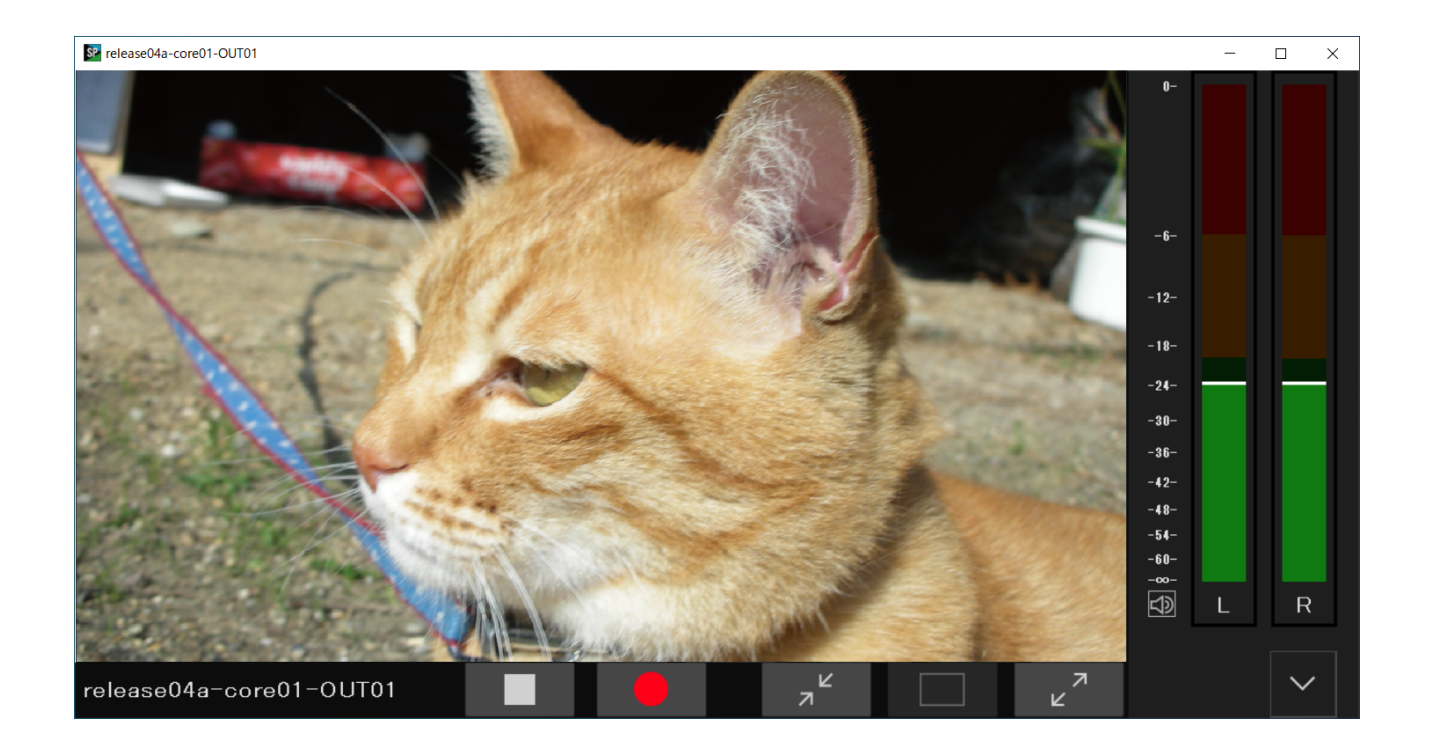

## **再生待機状態を経て再生**

### **● お知らせ**

- 本機能により、再生開始前に、プレーヤー画面の表示サイズや位置、オーディオON/OFFなどの設定が できます。
- **1. Stream Listから再生したいストリームをダブルクリックする**

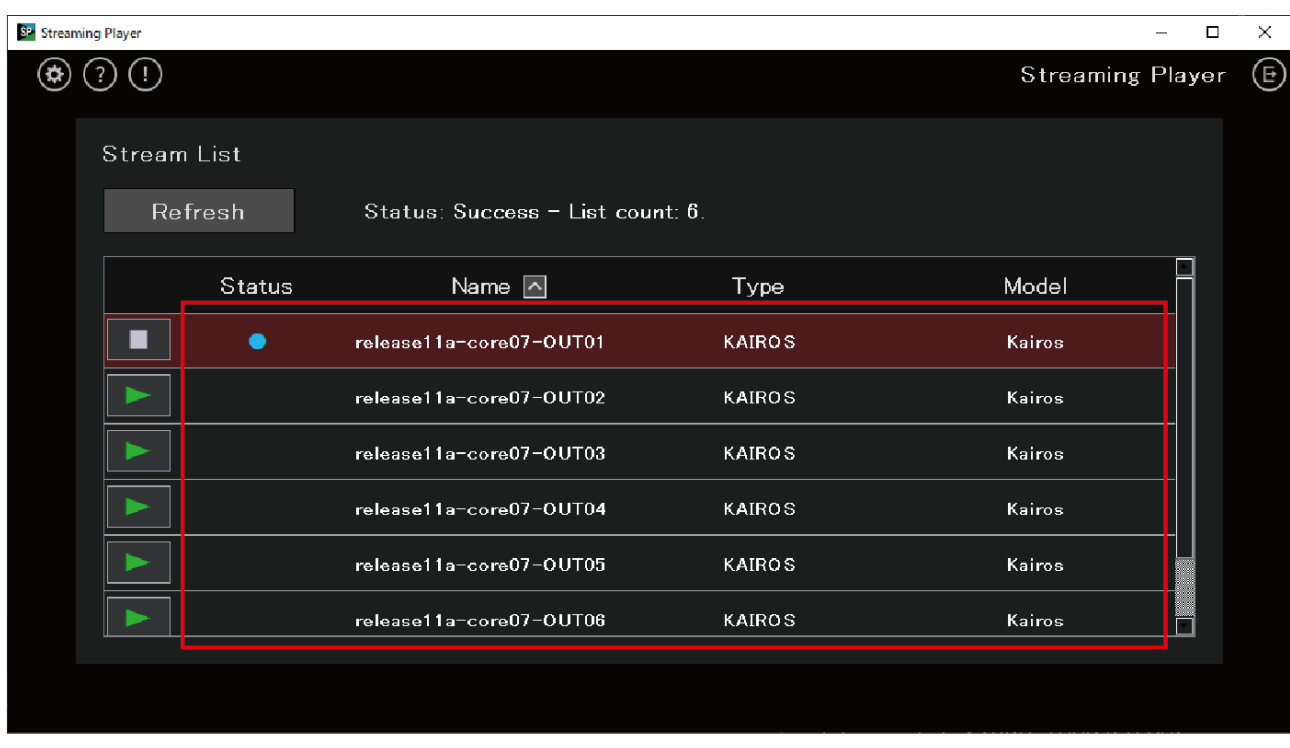

プレーヤー画面が表示され、再生待機状態になります。

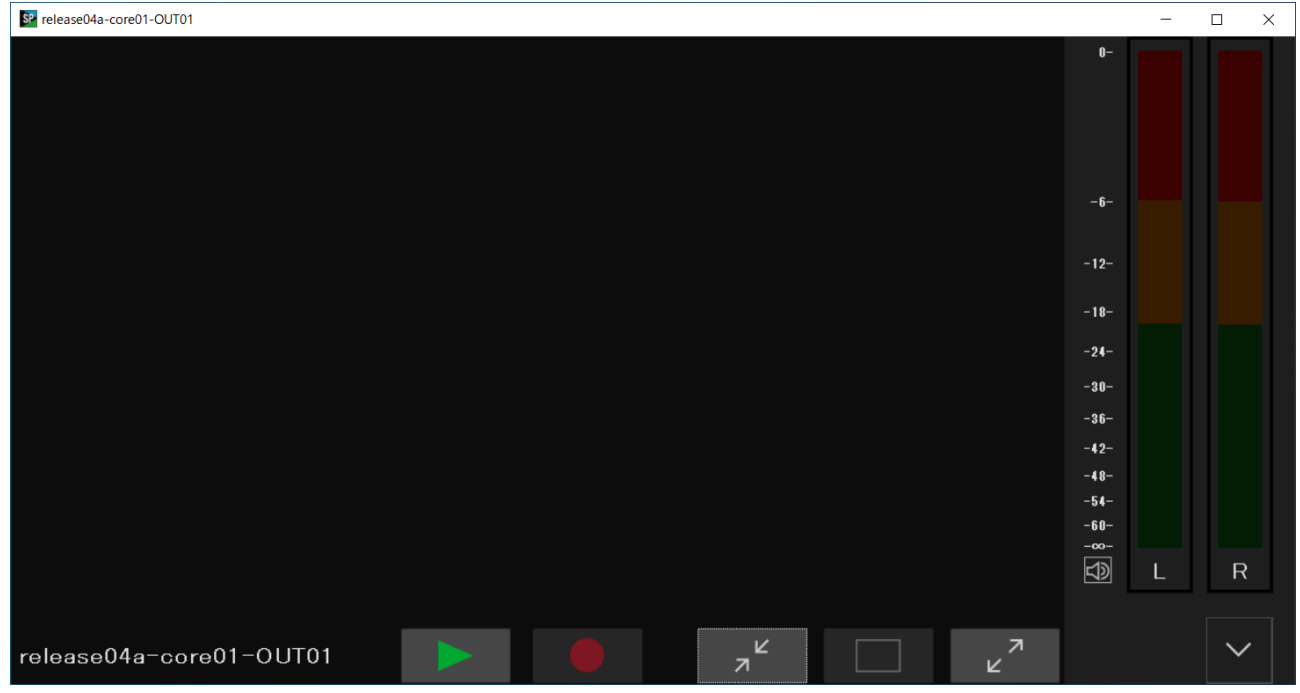

2. プレーヤー画面の ▶ をクリックする

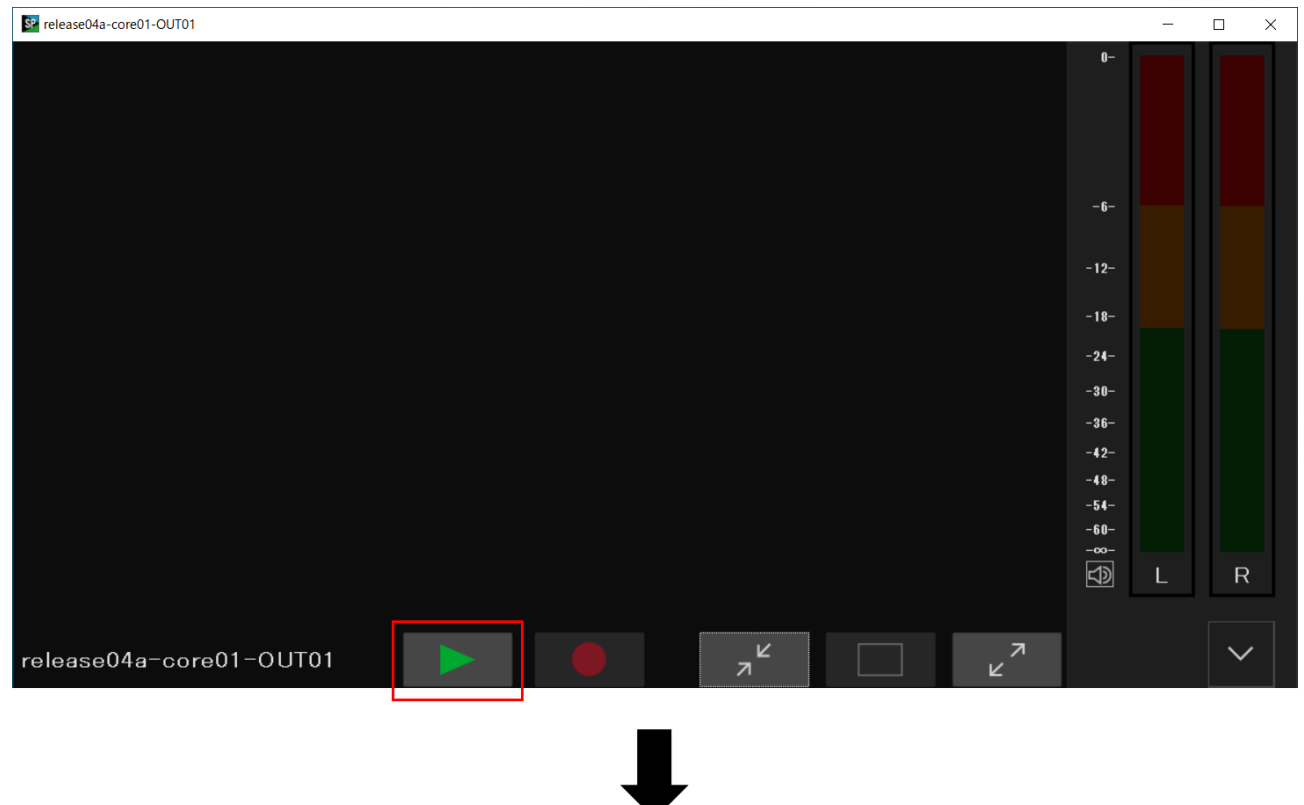

選択したストリームの再生が始まります。

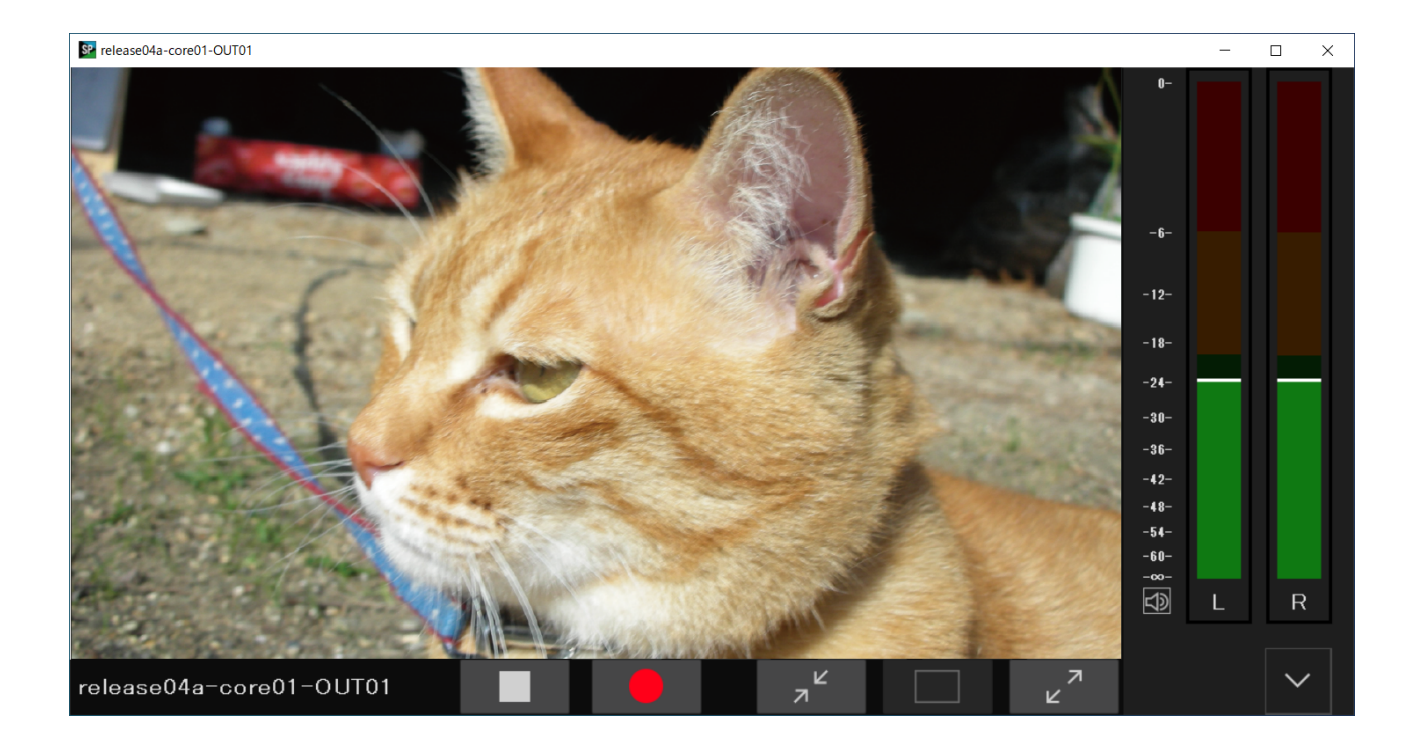

# <span id="page-12-0"></span>**プレーヤー画面について**

ストリームの再生や記録を行う画面です。

キーボードのCtrl+Hキーを押すたびに、操作ボタンと各種情報表示(下記画面の1~2、4~6)の表示/非 表示を切り替えることができます。

また、操作ボタンと各種情報表示が非表示の場合、ESCキーを押して表示することもできます。

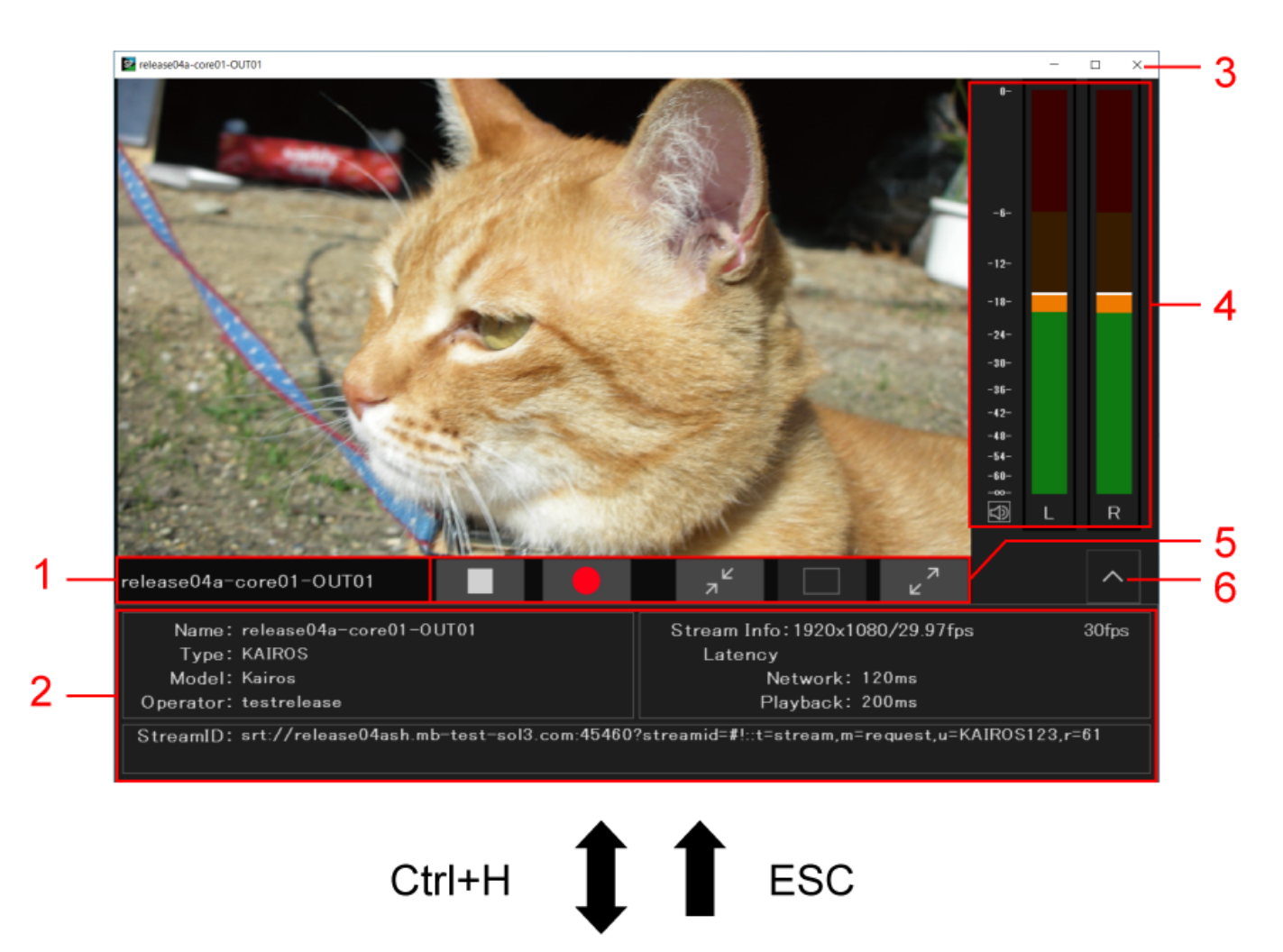

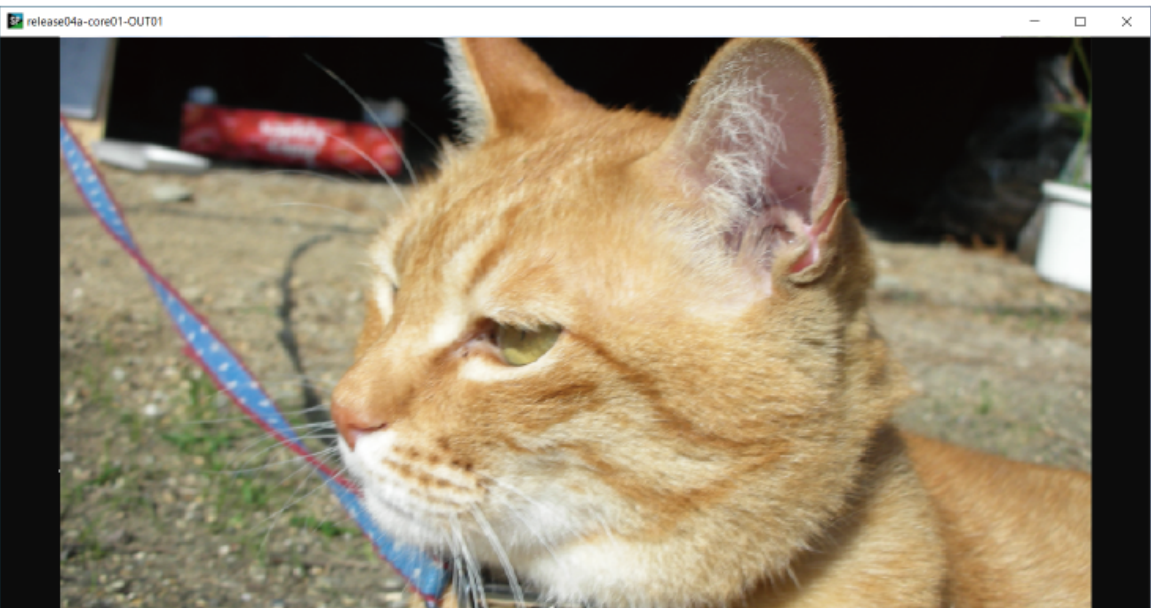

KAIROS クラウドプラットフォームで設定されたストリーム名を表示します。

### **2. ストリームの情報表示欄**

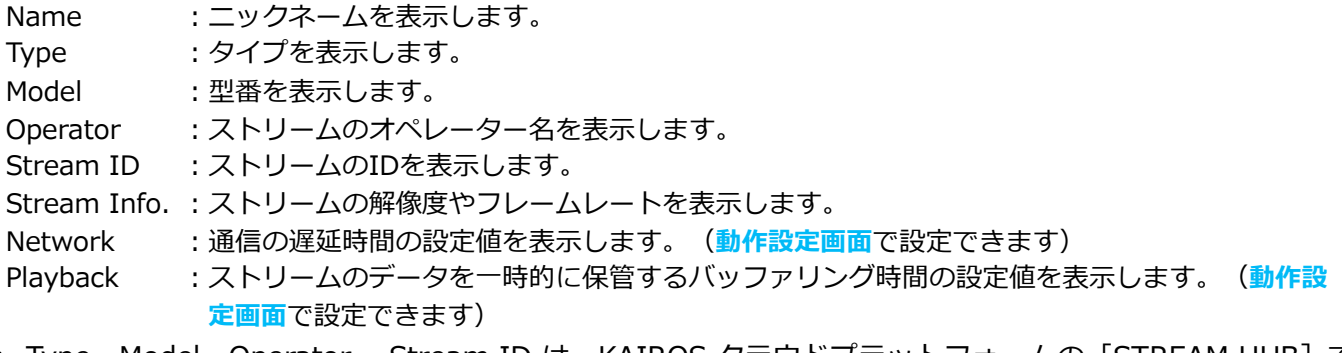

- Type、Model、Operator、 Stream ID は、KAIROS クラウドブラットフォームの[STREAM HUB]で 設定された内容に基づき表示されます。 詳しくは、KAIROSクラウドプラットフォームの操作説明書を参照してください。 https://connect.panasonic.com/jp-ja/products-services\_kairos-cloud\_support\_download
- Latency(Network、Playback)は動作設定画面で設定できます。

### **3. ウィンドウクローズボタン**

プレーヤー画面を閉じます。

**4. オーディオレベルメーター**

ストリームのオーディオレベルを表示します。

オーディオON/OFFボタン でオーディオ出力のON/OFFを切り替えることができます。

- **5. 操作ボタン**
	- ▼ : 再牛開始

:再生停止

:MOV 記録開始/停止

– 記録開始前に、動作設定画面の MOV file folder [の設定で保存先を設定してください。\(](#page-15-2)**動作設定画 面**)

- 記録開始時に保存先の空き容量が500 MB 以下の場合は記録を開始できません。
- 記録中に保存先の空き容量が500 MB 以下になった場合は記録を中止します。
- ▌: ウィンドウ最小化
- :原寸大サイズ表示

– スクリーンサイズが原寸のサイズより小さい場合など、原寸大表示ができないときはグレーアウト されます。

**■ 27 |: フルスクリーン表示 (キーボードのF11キーでも同じ操作ができます。)** 

### **6. 情報表示欄の表示/非表示ボタン**

ストリームの情報表示欄の表示/非表示を切り替えます。

### **● お知らせ**

- ストリーム再生中に別のストリーム再生を開始すると、プレーヤー画面が追加表示されます。
- プレーヤー画面の表示位置はアプリケーションで記憶します。
- お使いのパソコンの性能により、ストリームの再生が正常に行われない場合があります。パソコンの必 要なシステム構成については、下記を参照してください。 https://connect.panasonic.com/jp-ja/products-services\_kairoscloud\_support\_download\_streamingplayer
- 新規プレーヤー画面の表示サイズは、映像を原寸大で表示できるサイズになります。 プレーヤー画面がスクリーンサイズより大きくなってしまう場合は、映像表示部の横サイズがディスプ レイ横解像度の60%となるサイズでプレーヤー画面を表示します。

### **■ フルスクリーン表示**

プレーヤー画面をフルスクリーン表示にできます。

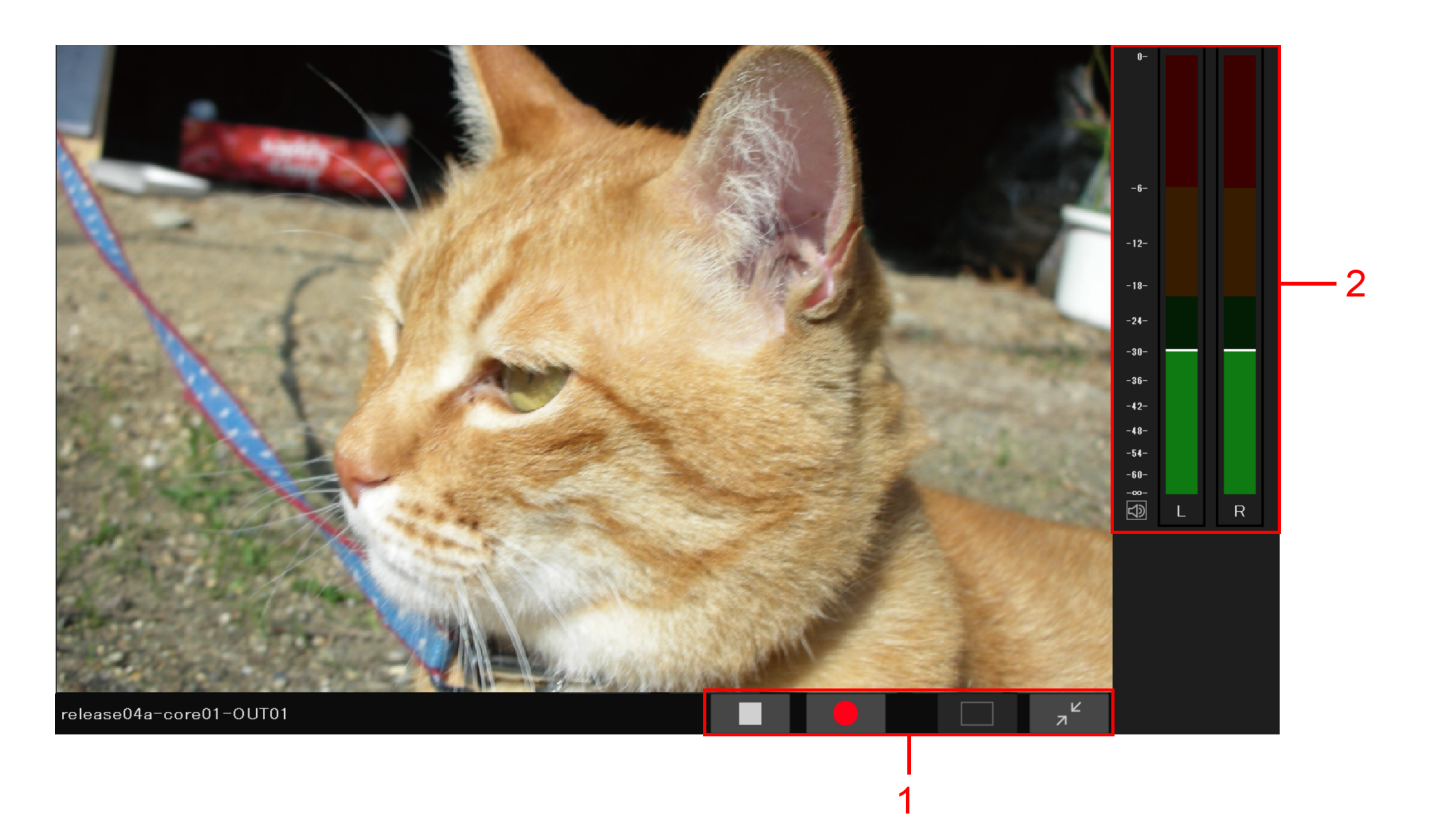

マウスのカーソルを画面下部に移動させると、GUIメニュー(上記画面の1~2)が表示されます。(キー ボードのCtrl+Hキーを押して、GUIメニューの表示/非表示を切り替えることもできます。)

表示されるメニューは次のとおりです。

### **1. 操作ボタン**

- :再生開始
- :再生停止
- :MOV記録開始/停止
	- 記録開始前に、MOV file folder で保存先を設定してください。(**[動作設定画面](#page-15-2)**)
	- 記録開始時に保存先の空き容量が500 MB以下の場合は記録を開始できません。
	- 記録中に保存先の空き容量が500 MB以下になった場合は記録を中止します。
- □■:原寸大サイズ表示
	- フルスクリーン表示時は使用できません。
- :ウィンドウ表示に戻す(キーボードのESCキーまたはF11キーでも同じ操作ができます。)
- **2. オーディオレベルメーター**

ストリームのオーディオレベルを表示します。

オーディオON/OFFボタン 1 でオーディオ出力のON/OFFを切り替えることができます。

### **● お知らせ**

● フルスクリーン表示中にマウス操作が2秒以上行われないとマウスカーソルは非表示になります。

# <span id="page-15-2"></span><span id="page-15-1"></span><span id="page-15-0"></span>**動作設定画面について**

ストリームに対する遅延時間やバッファーの設定、MOVファイルの保存先を設定します。

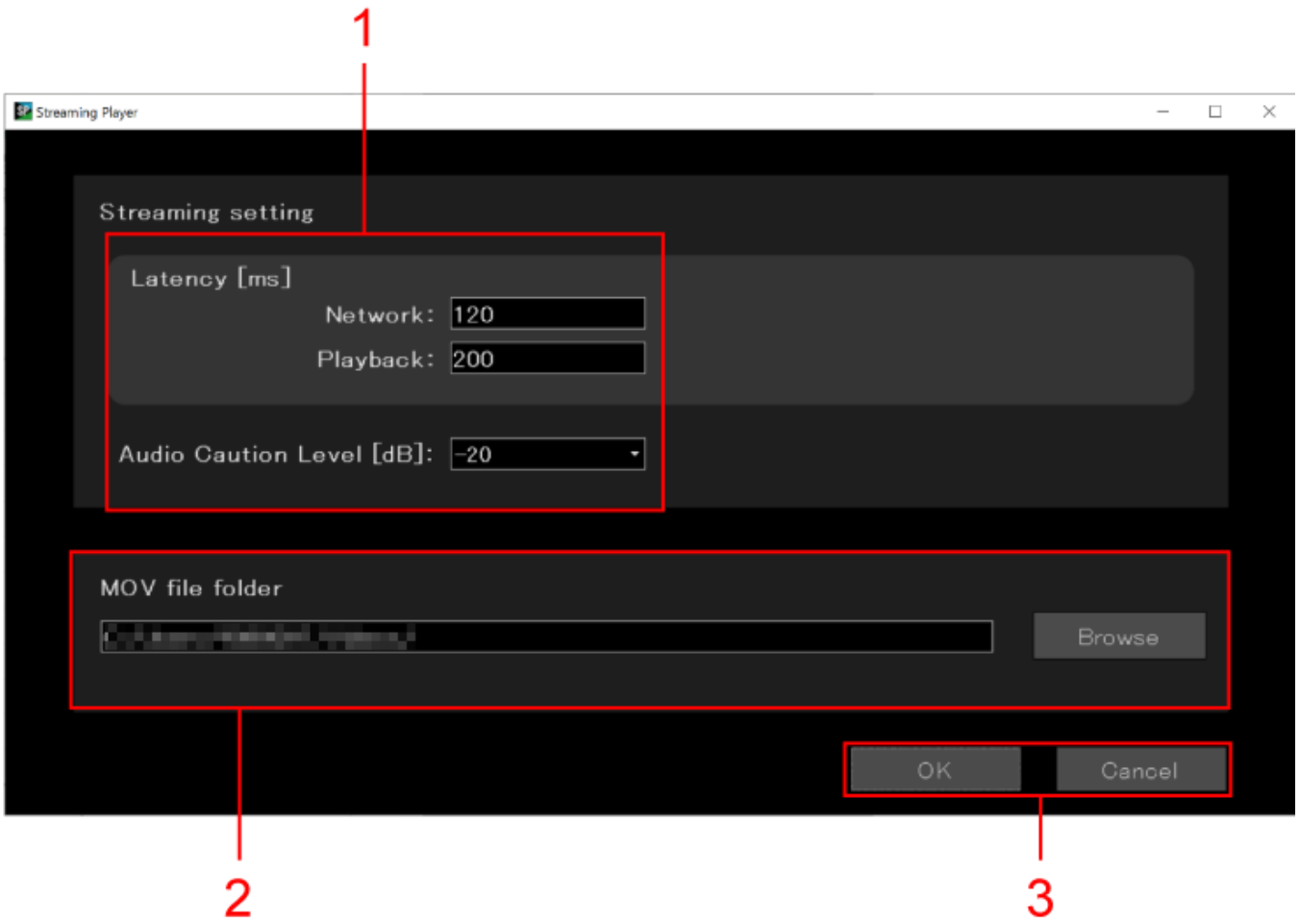

### **1. ストリーム再生時のパラメーター設定**

[Latency]で再生までの遅延時間を設定します。

- Latency:ストリーム再生の遅延バッファ[ms]を設定します。 NetworkとPlaybackの設定値の合計がストリーム再生の遅延として追加されます。 — Network:整数値を設定(120~1000、初期値:120) 通信の遅延時間を指定できます。 遅延を長く設定すると、リアルタイム性が低下する一方で、パケットを一時的にバッファリングして転送中 に失われたパケットの再受信ができるなど、再生品質を向上できる場合があります。 — Playback:整数値を設定(0~400、初期値:100) ストリームのデータを一時的に保管するバッファリング時間を指定できます。 ご利用のパソコンの環境によっては、表示や音声が間に合わない場合に発生するコマ落ちや音のノイズなど が、この値を調整することで改善する場合があります。
- Audio Caution Level: 整数値を設定(設定可能な値: -12,-18,-20、初期値: -20) オーディオレベルメーターのCaution Level[dB]を設定します。
- 注意点
	- ストリームの再生中にLatencyの設定を変更した場合は、ストリーミング再生を一度停止したあとに再生を やり直してください。

### **2. MOV file folder**

ストリーミング中にMOV保存するときの保存先を設定します。(初期値:空白)

# **3. [OK]/[Cancel]ボタン**

- [OK]をクリックすると、設定を反映して、メイン画面に戻ります。(**[メイン画面](#page-6-2)**)
- [Cancel]をクリックすると、変更を取り消してメイン画面に戻ります。

 (Japan): https://connect.panasonic.com/jp-ja/products-services\_proav Web Site (Global): https://pro-av.panasonic.net/en/ Panasonic Connect Co., Ltd.